# X4000

# **Release Notes**

System Software Release 5.1 Revision 5
June 15, 2000

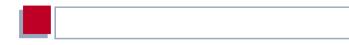

## **New System Software**

## System Software Release 5.1.5

This document describes the features, changes and bug fixes of the system software in Release 5.1.5 for X4000.

| 1     | Updating System Software                                                    | 5  |
|-------|-----------------------------------------------------------------------------|----|
| 2     | Features                                                                    | 6  |
| 2.1   | Always On/Dynamic ISDN (AO/DI)                                              | 6  |
| 2.1.1 | Short Description                                                           | 6  |
| 2.1.2 | How Does AO/DI Work?                                                        | 7  |
| 2.1.3 | How is AO/DI Configured?                                                    | 7  |
| 2.1.4 | Configuration Examples of BOD                                               | 18 |
| 2.2   | Man-Machine Interface (MMI)                                                 | 20 |
| 2.2.1 | Defining Default Screen                                                     | 20 |
| 2.2.2 | Saving the Configuration                                                    | 21 |
| 2.2.3 | Restarting X4000                                                            | 21 |
| 2.2.4 | Monitoring the Operating Temperature                                        | 22 |
| 3     | Changes                                                                     | 23 |
| 3.1   | Serial Interfaces                                                           | 23 |
| 3.1.1 | Connecting                                                                  | 24 |
| 3.1.2 | Configuration with the Setup Tool                                           | 25 |
| 3.1.3 | Pin Assignment of Interfaces                                                | 30 |
| 3.2   | Encryption                                                                  | 42 |
| 3.2.1 | Additional Encryption Protocols Supported                                   | 42 |
| 3.3   | IPX                                                                         | 45 |
| 3.3.1 | Default Value for <b>NetBIOS Broadcast Replication</b> Changed to <i>no</i> | 45 |
| 4     | Bugfixes                                                                    | 46 |
| 4.1   | Frame Relay                                                                 | 46 |
| 4.2   | OSPF                                                                        | 46 |

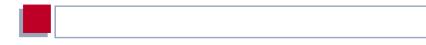

## 1 Updating System Software

- ➤ Get the latest system software from BinTec's WWW server at www.bintec.de (Products/Download section) or at www.x4000.de.
- You can then update **X4000** with this system software (see chapter 10.2 "Updating Software" in your User's Guide).
- ➤ When you have installed Release 5.1 Version 5, you will certainly want to obtain the latest documentation as well (in Adobe's PDF format). You will also find this in the Download section of BinTec's WWW server. Please read the information in Last Minute Information!

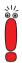

When you update the system software, it is recommended that you also use the latest versions of BRICKware for Windows and the UNIX Tools. You can get both of these from BinTec's WWW server.

#### 2.1 Always On/Dynamic ISDN (AO/DI)

The multiprotocol router X4000 provides AO/DI with System Software Release 5.1.5.

Always On/Dynamic ISDN (AO/DI) uses the existing ISDN infrastructure to configure a new service for the user without hardware changes: AO/DI is a permanently available (always on) but nevertheless low-cost connection from the end customer to the Internet Service Provider.

#### 2.1.1 **Short Description**

AO/DI uses X.25 data packet transmission in the D-channel (X.31) to set up a PPP connection (PPP over X.25). 9600 bps are available for data transmission in the D-channel (D-channel Mode). If more bandwidth is needed, one or two Bchannels are dynamically added (Dynamic ISDN). Data transmission in this case is only in the B-channel or B-channels, i.e. the B-channels remain reserved for bandwidth-intensive applications (B-channel Mode).

AO/DI offers the following advantages:

- three full communication channels, which can be independent if required
- permanent connection to the Internet at low-cost
- transparent bandwidth control
- in D-Channel Mode
  - high reliability and guaranteed throughput times
  - volume-oriented charges independent of distance
- in B-Channel Mode:
  - time-dependent connection charges only for bandwidth-intensive applications

### 2.1.2 How Does AO/DI Work?

AO/DI is implemented in **X4000** via a special PPP interface. As soon as the interface is configured and ready for operation, the initial PPP connection is set up via X.31 (X.25 in the D-channel). This involves carrying out authentication of the PPP connection partner and assigning a dynamic IP address and DNS addresses, if applicable (AO/DI Client Mode).

The use of the B-channels is controlled by the data throughput or by application-dependent bandwidth management (Bandwidth on Demand, BOD for IP-based applications). Both Bandwidth on Demand and BOD for IP-based applications uses the Bandwidth Allocation Control Protocol (BACP/BAP to RFC 2125) in order to agree with the remote terminal on the circumstances under which B-channels are to be added or dropped. The use of BACP/BAP is agreed during the initial connection setup. As the D-channel connection is normally no longer ended after connection setup, it represents a permanently available (always on) connection to the provider.

As soon as the bandwidth of the D-channel is no longer adequate for data transmission, B-channels are added and data transmission takes place exclusively in the B-channels (Dynamic ISDN). This is implemented in **X4000** by an advanced configuration option in the IP subsystem. An interface is assigned filters, rules and rule chains similar to the concept for IP Access Lists (see User's Guide, chapter 9.2.8 "Filters (Access Lists)". These rules can be used to determine whether additional B-channels are to be set up for certain protocols, ports or IP addresses, or whether data transfer is to take place exclusively in the D-channel.

## 2.1.3 How is AO/DI Configured?

This chapter contains the following information:

A summary of the configuration steps for AO/DI in **X4000** (see Configuration Steps, page 8).

Configuration of X4000 for AO/DI using the Setup Tool (Configuration with the Setup Tool, page 9).

You will find some configuration examples of BOD for IP-based applications in chapter 2.1.4, page 18.

### Configuration Steps

The following steps are necessary for configuring **X4000** for AO/DI:

- Carry out X.31 configuration, i.e. reserve the TEI (Terminal Endpoint Identifier) value for X.25 (Packet Switch) (see X.31 configuration, page 9)
- Carry out X.25 configuration (see X.25 configuration, page 9):
  - Link configuration for Datex-P
  - Call routing
- Configure AO/DI partner as WAN partner (see Configuring AODI partner as WAN partner, page 11)
  - Select PPP parameters
  - Define the PPP interface as AO/DI interface
  - Enter X.25 destination address for initial connection setup
  - Control Bandwidth on Demand (dynamic B-channel bundling)
  - Control BOD for IP-based applications

Please note the following when carrying out X.25 configuration:

Some of the X.25 parameters must be adapted to the X.25 network connected. For Datex-P, the **Windowsize/Packetsize Neg.** field must be deactivated using the Setup Tool.

For **X4000**, the X.25 software is designed as an X.25 switch. This switch must be appropriately configured for AO/DI (see X.25 configuration, page 9).

### **Configuration with the Setup Tool**

This section describes all the necessary steps for configuring **X4000** for AO/DI with the Setup Tool.

### X.31 configuration

Proceed as follows to assign X.31/X.25:

- ➤ Go to CM-1BRI, ISDN SO ► ADVANCED SETTINGS.
- Select X.31 TEI Value: specify.
- Enter Specify TEI Value: 1.
- Select X.31 TEI Service: Packet Switch.
- Press SAVE.

You have returned to the CM-1BRI, ISDN S0 menu.

Press SAVE.

You have returned to the main menu. The main menu now contains the X.25 menu, which you need for the following configuration steps. Information about the X.25 parameters can be found in the Extended Features Reference at www.bintec.de.

### X.25 configuration

Proceed as follows to make the preset link settings for X.25 configuration for Datex-P:

- ➤ Go to X.25 ► LINK CONFIGURATION.
- Select the interface for which you want to configure X.25, e.g. x31d2-0-1.

The following parts of the menu are relevant for this configuration step:

| Field                             | Meaning                                                                                                    |
|-----------------------------------|----------------------------------------------------------------------------------------------------|
| L3 Packet Size                    | Permissible size of data packets for this connection on the third layer of the OSI model.                                                                                                    |
| Windowsize/Packetsize<br>Neg.     | Negotiation of the size of <b>Windowsize</b> and <b>Packetsize</b> with the remote terminal. There is only one meaningful setting for Datex-P: <i>never</i> , i.e. negotiation is deactivated. |
| Highest Two-Way-<br>Channel (HTC) | Defines the highest number of virtual channels.                                                                                                    |

Table 2-1: X.25 ▶ LINK CONFIGURATION ▶ EDIT

- Select L3 Packet Size max: 256.
- Select Windowsize/Packetsize Neg.: never.
- Enter Highest Two-Way-Channel (HTC): 1.
- Press SAVE.
- ► Leave X.25 ► LINK CONFIGURATION with Exit.

Proceed as follows to make the preset routing settings for X.25 configuration:

➤ Go to X.25 ▶ ROUTING ▶ ADD.

The following parts of the menu are relevant for this configuration step:

| Field                       | Meaning                                |
|-----------------------------|----------------------------------------|
| Source Link                 | Source interface of data packets.      |
| Destination Link            | Destination interface of data packets. |
| Destination X.25<br>Address | X.25 destination address               |

Table 2-2: X.25 ▶ ROUTING ▶ ADD

- Select Source Link: local.
- Select Destination Link, e.g. x31d2-0-1.
- Enter Destination X.25 Address, e.g. 019011.
- Press SAVE.
- ► Leave X.25 ► ROUTING ► ADD with Exit.
- ➤ Leave X.25 → ROUTING with Exit.

  You have returned to the main menu.

### Configuring AODI partner as WAN partner

To define an AO/DI-capable PPP interface, proceed as follows:

- ➤ Go to **WAN PARTNER** ▶ ADD.
- ➤ Enter **Partner Name**, e.g. *AODI partner*.
- > Select Encapsulation: PPP.

Proceed as follows to make the PPP settings:

- ➤ Go to **WAN PARTNER** ▶ ADD ▶ **PPP**.
- Select Authentication, e.g. CHAP.
- Leave out Partner PPP ID.
- Enter Local PPP ID, e.g. bintec\_router.
- Enter PPP Password twice, e.g. secret.
  An asterisk appears on the screen as a place marker for each letter you enter for the password.
- Confirm with OK.

To activate AO/DI on the PPP interface and enter the X.25 address, proceed as follows:

➤ Go to WAN PARTNER → ADD → ADVANCED SETTINGS.

The following part of the menu is relevant for this configuration step:

| Field                       | Meaning                                                                                                    |
|-----------------------------|----------------------------------------------------------------------------------------------------|
| Layer 1 Protocol            | Defines which Layer 1 Protocol <b>X4000</b> is to use. There is only one meaningful setting for AO/DI: <i>AO/DI</i> .                                                                                                    |
| Channel Bundling            | Defines whether or which type of channel bundling is to be used for connections to the WAN partner (see manual, chapter 7.2.2). If AO/DI is selected under Layer 1 Protocol, dynamic is set automatically for Channel Bundling. |
| Total Number of<br>Channels | Defines the maximum number of channels that may be opened for dynamic channel bundling. Possible values for <b>X4000</b> : 1 or 2.                                                                                              |
| Remote X.25 Address         | X.25 destination address. Appears only if <i>AO/DI</i> is selected under <b>Layer 1 Protocol</b> .                                                                                                    |

WAN PARTNER ADD ADVANCED SETTINGS Table 2-3:

- Select Layer 1 Protocol: AO/DI.
- Enter Total Number of Channels, e.g. 1.
- Enter Remote X.25 Address, e.g. 019011.

Proceed as follows to configure BACP/BAP for the "AO/DI client" access (control of Bandwidth On Demand):

➤ Go to **WAN P**artner **→** ADD **→** ADVANCED **S**ETTINGS **→** EXTENDED INTERFACE SETTINGS (OPTIONAL).

The following part of the menu is relevant for this configuration step:

| Field                             | Meaning                                                                                                    |
|-----------------------------------|----------------------------------------------------------------------------------------------------|
| Mode                              | Defines which mode is used for BOD. Only the <i>BAP</i> , <i>Active Mode</i> setting is used for an AO/DI client.                                                |
| Line Utilization<br>Weighting     | Weighting within the interval considered for adding and dropping B-channels.                                                                                     |
| Line Utilization Sample (sec)     | Length of the interval over which the mean of the measured throughput data is taken and weighted with Line Utilization Weighting.                                |
| Gear Up Threshold                 | Utilization threshold at which another B-channel is added for a connection.                                                                                      |
| Gear Down Threshold               | B-channels are dropped until the remaining channels have at least the percentage utilization degree remaining here.                                              |
| D-Channel Queue<br>Length         | Threshold value for the number of bytes accumulated in the D-channel at which the system is to change to the B-Channel Mode.                                     |
| Maximum Number of Dialup Channels | Maximum number of channels that may be opened. The value is defined in the <b>Total Number of Channels</b> field under <b>WAN PARTNER</b> ADD ADVANCED SETTINGS. |

Table 2-4: WAN PARTNER ▶ ADD ▶ ADVANCED SETTINGS ▶ EXTENDED INTERFACE SETTINGS (OPTIONAL)

The following selection option in the **Mode** field is relevant for AO/DI:

| Possible Values  | Meaning                                                                                                    |  |
|------------------|----------------------------------------------------------------------------------------------------|--|
| BAP, Active Mode | The Bandwidth Allocation Protocol (BAP) knows three different options for negotiating a bandwidth change. It behaves as follows in Active Mode:   |  |
|                  | Call Request: one of the two communica-<br>tion partners wants to add a B-channel;<br>adding the channel is initiated if applicable.              |  |
|                  | Callback Request: the remote terminal is<br>requested to add a B-channel; adding the<br>channel is not initiated but accepted if appli-<br>cable. |  |
|                  | Link Drop Request: one communication partner wants to drop a B-channel; dropping is initiated or accepted if applicable.                          |  |

Table 2-5: Mode = BAP. Active Mode

- Select Mode: BAP, Active Mode.
- Use the preset values for the other fields of this menu.
- Press SAVE.
- Confirm with OK.

To enter the necessary ISDN extensions for adding the B-channel, proceed as follows:

- Go to WAN PARTNER ADD WAN NUMBERS ADD.
- Enter the Number, e.g. 0911123456.
- Select Direction: outgoing.
- Press SAVE.

► Leave WAN PARTNER ► ADD ► WAN NUMBERS ► ADD with Exit.

For dynamic assignment of the IP address by the Internet Service Provider, proceed as follows:

- ➤ Go to WAN PARTNER → ADD → IP.
- Select IP Transit Network: dynamic client.
- Press SAVE.
- Press SAVE.
- Leave **WAN PARTNER** with **Exit**.

  You have returned to the main menu.

### **BOD** for IP-based applications (optional)

BOD for IP-based applications is configured by filters and rules in a similar way to Access Lists for IP packets (see manual, chapter 9.2.8 "Filters (Access Lists)"). First filters are defined that determine which IP packets (and thus applications) are to influence the available bandwidth. If several filters are defined, they can be interlinked using a rule chain.

Proceed as follows to define suitable filters:

- ➤ Go to IP ▶ BANDWIDTH ON DEMAND (BOD) ▶ FILTER ▶ ADD.
- ➤ Enter **Description**, e.g. *mail\_smtp\_out*.
- Select Protocol, e.g. tcp.
- ➤ Enter **Destination Address**, e.g. 172.16.08.15.
- ➤ Enter **Destination Mask**, e.g. 255.255.255.255.
- Select Destination Port: specify.
- Enter Specify Port, e.g. 25 (port for SMTP).
- Press SAVE.
  A list of all the previously defined filters appears.
- ► Leave IP ► BANDWIDTH ON DEMAND (BOD) ► FILTER with Exit.

A rule for BOD is configured similarly to a rule for IP packets (see manual, chapter 9.2.8 "Filters (Access Lists)"). Different rules normally consist of different filters and can be interlinked to form a rule chain. Each rule results in an action, but the direction of the data packets for which it is to apply can also be stated for each rule, i.e. for sent or received data packets.

Proceed as follows to define a rule for BOD:

Go to IP BANDWIDTH ON DEMAND (BOD) RULES FOR BOD ADD.

In addition to the already familiar fields for definition of conventional rules (see manual, chapter 9.2.8 "Filters (Access Lists)"), the menu also contains the following fields:

| Field              | Meaning                                                                               |  |
|--------------------|---------------------------------------------------------------------------------------|--|
| Direction          | Direction of data packets to which the rule is to be applied. Possible values:        |  |
|                    | incoming: incoming data packets                                                       |  |
|                    | outgoing: outgoing data packets                                                       |  |
|                    | both: incoming and outgoing data packets                                              |  |
| Number of Channels | Number of B-channels that are to be added. Possible values for <b>X4000</b> : 1 or 2. |  |

Table 2-6: IP ▶ BANDWIDTH ON DEMAND (BOD) ▶ RULES FOR BOD ▶ ADD

The **Action** field, which indicates how a filtered out data packet is to be handled, contains the following selection options:

| Possible values | Meaning                                                       |
|-----------------|---------------------------------------------------------------|
| invoke M        | B-channels are added if the rule matches.                     |
| invoke !M       | B-channels are added if the rule does not match.              |
| deny M          | B-channels are not added if the rule matches.                 |
| deny !M         | B-channels are not added if the rule does not match.          |
| ignore          | The rule is ignored or it is omitted if part of a rule chain. |

Table 2-7: Action

- Select Action: invoke M.
- Select Direction: outgoing.
- Select Number of Channels: 1.
- Select Filter, e.g. mail\_smtp\_out.
- Press SAVE.
- ► Leave IP ► BANDWIDTH ON DEMAND (BOD) ► RULES FOR BOD with Exit.
- ➤ Leave *IP* ► *BANDWIDTH ON DEMAND (BOD)* with Exit.

  You have returned to the main menu.

To apply a rule to an interface, proceed as follows:

- ➤ Go to IP → BANDWIDTH ON DEMAND (BOD) → CONFIGURE INTERFACES FOR BOD.
- Select the interface to which you wish to apply a rule, e.g. *aodiclient*, and press **Return**.
- Select the rule you wish to apply to this interface, e.g. mail\_smtp\_out.
- Press SAVE.

- ▶ Leave IP ▶ BANDWIDTH ON DEMAND (BOD) ▶ CONFIGURE INTERFACES FOR BOD ▶ EDIT with Exit.
- ► Leave IP ► BANDWIDTH ON DEMAND (BOD) ► CONFIGURE INTERFACES FOR BOD with Exit.
- ➤ Leave *IP* → *BANDWIDTH ON DEMAND (BOD)* with Exit. You have returned to the main menu.

## 2.1.4 Configuration Examples of BOD

#### Additional Bandwidth for HTTP Connections

The following example shows a special configuration of **X4000** for connection setup of the PC with the IP address 172.16.77.11 (TCP Port 80) to the Internet. The system should always change to B-Channel Mode with one B-channel when an HTTP connection is set up to the Internet.

Proceed as follows to define the relevant filter for BOD:

- ➤ Go to IP → BANDWIDTH ON DEMAND (BOD) → FILTER → ADD.
- ➤ Enter **Description**: hostxy\_http\_out.
- Select Protocol: tcp.
- Enter Source Address: 172.16.77.11.
- ➤ Enter Source Mask: 255.255.255.255.
- Select Destination Port: specify.
- Enter Specify Port: 80.
- Press SAVE.
  A list of all the previously defined filters appears.
- ► Leave IP ► BANDWIDTH ON DEMAND (BOD) ► FILTER with Exit.

Proceed as follows to define a rule for BOD:

- ➤ Go to IP → BANDWIDTH ON DEMAND (BOD) → RULES FOR BOD → ADD.
- Select Action: invoke M.

- Select Direction: outgoing.
- Select Number of Channels: 1.
- Select Filter: hostxy\_http\_out (1).
- Press SAVE.
- ► Leave IP ► BANDWIDTH ON DEMAND (BOD) ► RULES FOR BOD with Exit.

### **Restricting Mail Reception to D-Channel**

In the following configuration example, mail reception is restricted to the D-channel and there is no change to B-Channel Mode. The inquiry about whether new mails have been received does not cause a change to B-Channel Mode either.

Proceed as follows to define the relevant filter for BOD:

- ➤ Go to IP ▶ BANDWIDTH ON DEMAND (BOD) ▶ FILTER ▶ ADD.
- Enter Description: mail\_pop3\_in.
- Select Protocol: tcp.
- ➤ Enter Destination Address: 172.16.08.15.
- Enter Destination Mask: 255,255,255,255.
- Select Destination Port: specify.
- Enter Specify Port: 110.
- Press SAVE.
   A list of all the previously defined filters appears.
- ► Leave IP ► BANDWIDTH ON DEMAND (BOD) ► FILTER with Exit.

Proceed as follows to define a rule for BOD:

- ➤ Go to IP → BANDWIDTH ON DEMAND (BOD) → RULES FOR BOD → ADD.
- Select Action: deny.
- Select Direction: incoming.

- Select Number of Channels: 1
- Select Filter: mail pop3 in (2).
- Press SAVF
- ▶ Leave IP ▶ BANDWIDTH ON DEMAND (BOD) ▶ RULES FOR BOD with Exit.

#### 2.2 Man-Machine Interface (MMI)

BinTec's man-machine interface with display and input keys is equipped with a number of new features in Release 5.1.5.

#### 2.2.1 **Defining Default Screen**

The logo is displayed as standard on the screen when the idle timer expires. If you want to use another screen as default screen for the MMI, proceed as follows:

- Use the input keys to indicate the desired screen.
- Keep the C key pressed for three seconds.

New default screen has been selected

Confirm with OK.

The selected screen is shown and used as default screen.

## 2.2.2 Saving the Configuration

Proceed as follows to save the current configuration of **X4000** using the input keys.

➤ Keep the **OK** key pressed for three seconds.

Do you want to save the current configuration?

Press OK.

Saving configuration ...

Configuration saved

Press OK.

## **2.2.3 Restarting X4000**

Proceed as follows to restart X4000 using the input keys:

➤ Keep the **OK** key and **C** key pressed for three seconds.

ATTENTION! Do you really want to reboot X4000?

## 2

#### Press OK.

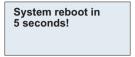

The restart is executed after 5 seconds.

System reboot ... Standby until X4000 is up again!

## 2.2.4 Monitoring the Operating Temperature

In the new **Monitoring** main menu, you can display the current operating temperature of **X4000** in °C by selecting **Current Temperature**.

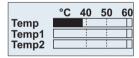

The current operating temperature is always indicated by a black bar. **Temp** shows the temperature measured by a sensor in the basic unit, **Temp1** and **Temp2** show the temperature measured on the expansion card. A PRI expansion card is equipped with two temperature sensors and a BRI or LAN expansion card with one sensor (**Temp1**).

The current maximum permissible temperature is 60 °C and is indicated by a continuous line on the display. The maximum permissible temperature can be changed by editing the MIB variable sysX4ConfigTempAlarmTrap for the basic unit (Temp) and the MIB variables sysX4ConfigTempAlarmTrapMod1 / sysX4ConfigTempAlarmTrapMod2 for the expansion cards (Temp1 and Temp2). If this temperature is exceeded, X4000 generates traps, which can be evaluated over the network.

## 3 Changes

## 3.1 Serial Interfaces

The **X4000** basic unit is equipped with two serial WAN interfaces, whose full range of features is available in Release 5.1.5:

- The first serial port (Setup Tool menu *CM-SERIAL, SERIAL, UNIT 0*) can be used as interface types
  - X.21/V.11
  - V.35/V.11
  - V.36/V.11

The setting in the Setup Tool **Connector** field (see chapter 3.1.2, page 25) enables the port to be changed so that **X4000** can be operated in both DCE and DTE Mode.

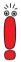

Making the relevant settings in the Setup Tool **Connector** field physically reverses the signal direction and the pin functions.

- The second serial port (Setup Tool menu *CM-SERIAL, SERIAL, UNIT 1*) can be used as interface type
  - X.21bis/V.28

The change from DCE to DTE Mode and vice versa for this port can only be made by using a DCE or DTE cable.

|        | Interface Type | DTE Mode        | DCE Mode        |
|--------|----------------|-----------------|-----------------|
| Port 1 | X.21           | Standard cable  | Standard cable  |
|        | V.35           | Connector = dte | Connector = dce |
|        | V.36           |                 |                 |
| Port 2 | X.21bis        | DTE cable       | DCE cable       |

Table 3-1: Functionality of serial ports

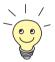

Please note: If you have already used the first serial port for X.21 with a previous release, you must carry out the X.21 configuration again after the update to System Software 5.1.5 due to changes in the MIB.

## 3.1.1 Connecting

The cables to be used are not supplied with **X4000**, but can be ordered from your dealer.

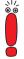

We recommend you use original BinTec cables, which you can buy from your dealer.

The use of other cables may cause damage to your equipment and invalidates the guarantee!

Refer to the description of the interfaces in chapter 3.1.3, page 30.

## 3.1.2 Configuration with the Setup Tool

The configuration of the serial interfaces has been slightly modified over previous releases. The relevant Setup Tool menus in Release 5.1.5 are as follows:

```
X4000 Setup Tool
                                          BinTec Communications AG
[SLOT 3 UNIT 0 SERIAL]:Configure Serial Interface
                                                         MyRouter
   Interface Type
                      X.21
   Connector
                      dte
   Clock Mode
                     auto
   Speed
                      64000 bps
   Layer 2 Mode
                     auto
   Interface Leads disabled
               SAVE
                                      CANCEL
Use <Space> to select
```

## Changes

## The menus have the following fields:

| Field          | Meaning                                                                                                    |  |
|----------------|----------------------------------------------------------------------------------------------------|--|
| Interface Type | Defines the interface type of the port used. Possible values:                                                                                                    |  |
|                | none (default value): Interface is not used.                                                                                                    |  |
|                | X.21: Use as X.21/V.11 interface                                                                                                    |  |
|                | ■ V.35: Use as V.35/V.11 interface                                                                                                    |  |
|                | ■ V.36: Use as V.36/V.11 interface                                                                                                    |  |
|                | X.21bis: Use as X.21bis/V.28 interface                                                                                                    |  |
| Connector      | Defines the pin assignment of the port (see table 3-3, page 29).  This setting only affects the pin assignment for the first serial port <i>CM-SERIAL</i> , <i>SERIAL</i> , <i>UNIT 0</i> ; a suitable DCE or DTE cable must be used for the second serial port <i>CM-SERIAL</i> , <i>SERIAL</i> , <i>UNIT 1</i> ! |  |
|                |                                                                                                    |  |
|                | Possible values:                                                                                                    |  |
|                | dte (default value): The pins are assigned<br>as DTE interface. This setting is necessary,<br>for example, if X4000 is connected to a pub-<br>lic data network (e.g. Datex-P in Germany).                                                                                                    |  |
|                | dce: The pins are assigned as DCE interface.                                                                                                    |  |

| Field      | Meaning                                                                                                    |  |
|------------|----------------------------------------------------------------------------------------------------|--|
| Clock Mode | Defines which connection partner sends the clock signal for synchronization between transmitter and receiver. Possible values:                                                                                                    |  |
|            | <ul> <li>auto (default value): The setting is based on the Connector selected:         <ul> <li>X4000 sends the clock signal if Connector = dce.</li> <li>X4000 receives the clock signal if Connector = dte.</li> <li>You can usually accept this setting.</li> </ul> </li> <li>external: X4000 receives the clock signal, irrespective of the setting selected under Connector.</li> </ul> |  |
|            | internal: X4000 sends the clock signal, irrespective of the setting selected under Connector.                                                                                                    |  |
| Speed      | Transmission rate of connection, scalable from 2400 bps to 8 Mbps.                                                                                                    |  |
|            | The value to be set depends on the quality and length of the cable and on the connection type (balanced/unbalanced). Up to 8 Mbps are possible over a short distance of up to 5 m if shielded cables are used.  Default value: 64000 bps                                                                                                    |  |

| Field           | Meaning                                                                                                    |  |
|-----------------|----------------------------------------------------------------------------------------------------|--|
| Layer 2 Mode    | Defines the value of the HDLC address field in the transmitted command frames (Layer 2). Possible values:                                                                                                    |  |
|                 | <ul> <li>auto (default value): The selection made for Connector is accepted, i.e.</li> <li>if Connector = dte, the value of the address field is 0x01.</li> <li>if Connector = dce, the value of the address field is 0x03.</li> <li>You can usually accept this setting, e.g. for access to a public data network such as Datex-P.</li> </ul> |  |
|                 | dte: The value of the address field is 0x01.                                                                                                    |  |
|                 | dce: The value of the address field is 0x03.                                                                                                    |  |
| Interface Leads | Defines whether <b>X4000</b> checks the status of the interface lines. The same value should be set for both connection partners. Possible values:                                                                                                    |  |
|                 | enabled: The status of the signal line (I for<br>X.21, CTS for V.35, V.36 and X.21bis) is<br>checked and transferred as L1State.                                                                                                    |  |
|                 | disabled (default value): The status is not<br>checked; the physical line is always up. In<br>this setting, you should monitor the inter-<br>face line in some other way, e.g. with PPP<br>Keepalive.                                                                                                    |  |

Table 3-2: CM-SERIAL, SERIAL, UNIT 0 or CM-SERIAL, SERIAL, UNIT 1

|                | Connector = DTE (default value) | Connector = DCE | Port |
|----------------|---------------------------------|-----------------|------|
| Function       | DTE                             | DCE             |      |
| Cables         | Standard cable                  |                 |      |
| Pin assignment | X.21: see table 3-4, pa         | 1               |      |
|                | V.35: see table 3-5, pa         |                 |      |
|                | V.36: see table 3-6, pa         |                 |      |
| Function       | DTE                             | DCE             |      |
| Cables         | DTE cable                       | DCE cable       | 2    |
| Pin assignment | X.21bis: see table 3-7,         |                 |      |

Table 3-3: Using **Connector** in the Setup Tool

Proceed as follows to configure the serial interfaces (the example values given are necessary if you connect **X4000** to Datex-P):

- ➤ Go to CM-SERIAL, SERIAL, UNIT 0 or CM-SERIAL, SERIAL, UNIT 1.
- Select Interface Type, e.g. X.21.
- Select Connector, e.g. dte.
- Select Clock Mode, e.g. auto.
- > Select **Speed**, e.g. *64000 bps*.
- Select Layer 2 Mode, e.g. auto.
- Select Interface Leads, e.g. disabled.
- Press SAVE.

# Changes

#### 3.1.3 Pin Assignment of Interfaces

The description below first deals with the connectors that are generally used for X.21, V.35, V.36 and X.21bis interfaces:

- DB-15 connector for X.21 (see DB-15 Connector for X.21, page 31)
- M34 connector for V.35 (see M34 Connector for V.35, page 32)
- DB-37 connector for V.36 (see DB-37 Connector for V.36, page 34)
- DB-25 connector for X.21bis (see DB-25 Connector for X.21bis, page 36)

This is followed by a description of the two serial **X4000** ports used for implementing the stated interfaces in X4000:

- 26-pole mini Delta ribbon socket for X.21, V.35 and V.36 (see Pin Assignment of X.21/V.35/V.36 Interface X4000, page 37)
- 20-pole mini Delta ribbon socket for X.21bis (see Pin Assignment of X.21bis Interface of X4000, page 40)

### **DB-15 Connector for X.21**

A DB-15 connector to ISO 4903 is normally used for an X.21 interface:

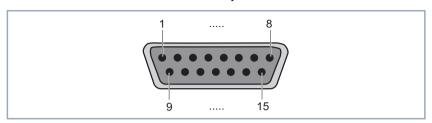

Figure 3-1: DB-15 connector (DTE)

The DB-15 connector (DTE) and socket (DCE) has the following pin assignment:

| Variable connector = DTE |        | Signal direction Pin no. | Variable connector =<br>DTE |       |
|--------------------------|--------|--------------------------|-----------------------------|-------|
| ITU-T                    | Signal | r III IIO.               | Signal                      | ITU-T |
| 101                      | PG     | — 1 —                    | PG                          | 101   |
| 102                      | SG     | — 8 —                    | SG                          | 102   |
| 103                      | T+     | 9>                       | R+                          | 104   |
| 103                      | T-     | 2>                       | R-                          | 104   |
| 104                      | R+     | <11                      | T+                          | 103   |
| 104                      | R-     | <4                       | T-                          | 103   |
| 105                      | C+     | 10>                      | l+                          | 106   |
| 105                      | C-     | 3>                       | I-                          | 106   |
| 106                      | l+     | <12                      | C+                          | 105   |
| 106                      | I-     | <5                       | C-                          | 105   |
| 115                      | S+     | <13                      | S+                          | 114   |
| 115                      | S-     | <6                       | S-                          | 114   |

Table 3-4: Pin assignment of DB-15 connector for X.21 (ISO 4903)

## 3 Changes

## M34 Connector for V.35

An M34 connector to ISO 2593 is normally used for a V.35 interface:

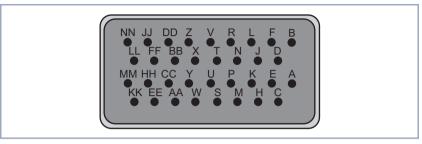

Figure 3-2: M34 connector

## The M34 connector has the following pin assignment:

| Variable connector = DTE |        | Signal direction Pin no.                | Variable connector = DTE |       |
|--------------------------|--------|-----------------------------------------|--------------------------|-------|
| ITU-T                    | Signal | r III IIO.                              | Signal                   | ITU-T |
| 101                      | ChGND  | —— A ——                                 | ChGND                    | 101   |
| 102                      | SigGND | — В —                                   | SigGND                   | 102   |
| 103                      | TDA    | P>                                      | RDA                      | 104   |
| 103                      | TDB    | S>                                      | RDB                      | 104   |
| 104                      | RDB    | < R                                     | TDB                      | 103   |
| 104                      | RDA    | <t< td=""><td>TDA</td><td>103</td></t<> | TDA                      | 103   |
| 105                      | RTS    | C>                                      | CTS                      | 106   |
| 106                      | CTS    | < D                                     | RTS                      | 105   |
| 115                      | RCA    | < V                                     | TCA                      | 114   |
| 115                      | RCB    | < X                                     | ТСВ                      | 114   |
| 108/2                    | DTR    | H>                                      | DSR                      | 107   |
| 109                      | DCD    | < F                                     | DCD                      | 109   |
| 107                      | DSR    | < E                                     | DTR                      | 108/2 |
| 114                      | тсв    | <y< td=""><td>ТСВ</td><td>114</td></y<> | ТСВ                      | 114   |
| 114                      | TCA    | < AA                                    | TCA                      | 114   |

Table 3-5: Pin assignment of M34 connector for V.35 (ISO 2593)

## 3 Changes

## **DB-37 Connector for V.36**

A DB-37 connector to ISO 4902 is normally used for a V.36 interface:

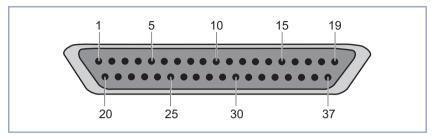

Figure 3-3: DB-37 connector

The DB-37 connector has the following pin assignment:

| Variable connector = DTE |        | Signal direction Pin no. | Variable connector = DCE |       |
|--------------------------|--------|--------------------------|--------------------------|-------|
| ITU-T                    | Signal | 1 111 110.               | Signal                   | ITU-T |
| 101                      | ChGND  | —— 1 ——                  | ChGND                    | 101   |
| 102                      | SigGND | —— 19 ——                 | SigGND                   | 102   |
| 103                      | TDB    | 22>                      | RDB                      | 104   |
| 103                      | TDA    | 4>                       | RDA                      | 104   |
| 104                      | RDB    | < 24                     | TDB                      | 103   |
| 104                      | RDA    | <6                       | TDA                      | 103   |
| 105                      | RTSB   | 25>                      | RTSB                     | 106   |
| 105                      | RTSA   | 7>                       | CTSA                     | 106   |
| 106                      | RTSB   | < 27                     | RTSB                     | 105   |
| 106                      | CTSA   | <9                       | RTSA                     | 105   |
| 115                      | RCB    | < 26                     | ТСВ                      | 114   |
| 115                      | RCA    | < 8                      | TCA                      | 114   |
| 108/2                    | DTRB   | 30>                      | DSRB                     | 107   |
| 108/2                    | DTRA   | 12>                      | DSRA                     | 107   |
| 109                      | DCDB   | < 31                     | DCDB                     | 109   |
| 109                      | DCDA   | < 13                     | DCDA                     | 109   |
| 107                      | DSRB   | < 29                     | DTRB                     | 108/2 |
| 107                      | DSRA   | < 11                     | DTRA                     | 108/2 |
| 114                      | ТСВ    | < 23                     | ТСВ                      | 114   |
| 114                      | TCA    | <5                       | TCA                      | 114   |

Table 3-6: Pin assignment of DB-37 connector for V.36 (ISO 4902)

## 3 Changes

### **DB-25 Connector for X.21bis**

A DB-25 connector to ISO 2110 is normally used for a X.21bis interface:

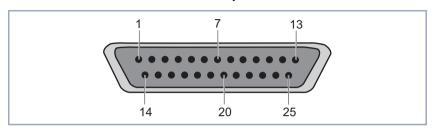

Figure 3-4: DB-25 connector

The DB-25 connector has the following pin assignment:

| DTE cable |         | Signal direction | DCE cable |         |
|-----------|---------|------------------|-----------|---------|
| ITU-T     | Signal  | Pin no.          | Signal    | ITU-T   |
| 101       | ChGND   | 1                | ChGND     | 101     |
| 103       | TD      | 2>               | RD        | 104     |
| 104       | RD      | <3               | TD        | 103     |
| 105       | RTS     | 4>               | CTS       | 106     |
| 106       | CTS     | < 5              | RTS       | 105     |
| 107       | DSR     | <6               | DTR       | 108/2   |
| 102       | SigGND  | 7                | SigGND    | 102     |
| 109       | DCD     | <8               | DCD       | 109     |
| 114       | TxC     | < 15             | TxC       | 114     |
| 115       | RxC     | < 17             | RxC       | 115     |
| 108/2     | DTR     | 20>              | DSR       | 107     |
| 113       | XTC     | 24>              | RxC / TxC | 114/115 |
|           | VCC +5V | —— 25 ——         | VCC +5V   |         |

Table 3-7: Pin assignment of DB-25 connector for X.21bis (ISO 2110)

### Pin Assignment of X.21/V.35/V.36 Interface X4000

The serial X.21/V.35/V.36 interface of **X4000** is designed as a 26-pole mini Delta ribbon socket. The interface can be used for X.21, V.35 or V.36, depending on the setting under **Interface Type**.

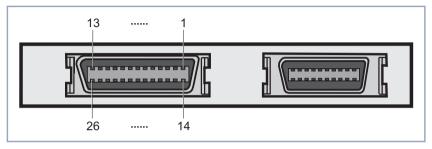

Figure 3-5: 26-pole mini Delta ribbon socket (first serial port, left)

### 3 Changes

The 26-pole mini Delta ribbon socket has the following pin assignment (DTE mode):

| ITU-T  | Direction and pin no. | X.21 pin<br>(DB-15) |    | V.35 pin<br>(M34) |        | V.36 pin<br>(DB-37) |        |
|--------|-----------------------|---------------------|----|-------------------|--------|---------------------|--------|
| 101    | —— 1 ——               | 1                   | PG | Α                 | ChGND  | 1                   | ChGND  |
| 102    | —— 2 ——               | 8                   | SG | В                 | SigGND | 19                  | SigGND |
| 103    | 3>                    | 9                   | T+ | S                 | TDB    | 22                  | TDB    |
| 103    | 4>                    | 2                   | T- | Р                 | TDA    | 4                   | TDA    |
| 104    | <5                    | 11                  | R+ | Т                 | RDB    | 24                  | RDB    |
| 104    | <6                    | 4                   | R- | R                 | RDA    | 6                   | RDA    |
| 105    | 7>                    | 10                  | C+ |                   |        | 25                  | RTSB   |
| 105    | 8>                    | 3                   | C- | С                 | RTS    | 7                   | RTSA   |
| 106    | <9                    | 12                  | l+ |                   |        | 27                  | CTSB   |
| 106    | <10                   | 5                   | l- | D                 | CTS    | 9                   | CTSA   |
| 115    | <11                   | 13                  | S+ | Х                 | RCB    | 26                  | RCB    |
| 115    | <12                   | 6                   | S- | V                 | RCA    | 8                   | RCA    |
| 108/2  | 15>                   |                     |    |                   |        | 30                  | DTRB   |
| 108/2  | 16>                   |                     |    | Н                 | DTR    | 12                  | DTRA   |
| 109    | < 17                  |                     |    |                   |        | 31                  | DCDB   |
| 109    | < 18                  |                     |    | F                 | DCD    | 13                  | DCDA   |
| 107    | < 19                  |                     |    |                   |        | 29                  | DSRB   |
| 107    | < 20                  |                     |    | Е                 | DSR    | 11                  | DSRA   |
| 114    | < 21                  |                     |    | AA                | тсв    | 23                  | тсв    |
| 114    | < 22                  |                     |    | Υ                 | TCA    | 5                   | TCA    |
| VCC+5V | 25                    |                     |    |                   |        |                     |        |

Table 3-8: Pin assignment of 26-pole mini Delta ribbon socket (DTE mode)

The 26-pole mini Delta ribbon socket has the following pin assignment (DCE mode):

| ITU-T  | Richtung und<br>Pin-Nr. | X.21-Pin<br>(DB-15) |    | V.35-Pin<br>(M34) |        | V.36-Pin<br>(DB-37) |        |
|--------|-------------------------|---------------------|----|-------------------|--------|---------------------|--------|
| 101    | — 1 —                   | 1                   | PG | Α                 | ChGND  | 1                   | ChGND  |
| 102    | — 2 —                   | 8                   | SG | В                 | SigGND | 19                  | SigGND |
| 104    | 3>                      | 9                   | R+ | S                 | RDB    | 22                  | RDB    |
| 104    | 4>                      | 2                   | R- | Р                 | RDA    | 4                   | RDA    |
| 103    | <5                      | 11                  | T+ | Т                 | TDB    | 24                  | TDB    |
| 103    | <6                      | 4                   | T- | R                 | TDA    | 6                   | TDA    |
| 106    | 7>                      | 10                  | l+ |                   |        | 25                  | RTSB   |
| 106    | 8>                      | 3                   | I- | С                 | CTS    | 7                   | CTSA   |
| 105    | <9                      | 12                  | C+ |                   |        | 27                  | RTSB   |
| 105    | <10                     | 5                   | C- | D                 | RTS    | 9                   | RTSA   |
| 114    | < 11                    | 13                  | S+ | Х                 | тсв    | 26                  | тсв    |
| 114    | <12                     | 6                   | S- | V                 | TCA    | 8                   | TCA    |
| 107    | 15>                     |                     |    |                   |        | 30                  | DSRB   |
| 107    | 16>                     |                     |    | Н                 | DSR    | 12                  | DSRA   |
| 109    | < 17                    |                     |    |                   |        | 31                  | DCDB   |
| 109    | <18                     |                     |    | F                 | DCD    | 13                  | DCDA   |
| 108/2  | <19                     |                     |    |                   |        | 29                  | DTRB   |
| 108/2  | < 20                    |                     |    | Е                 | DTR    | 11                  | DTRA   |
| 114    | < 21                    |                     |    | AA                | тсв    | 23                  | тсв    |
| 114    | < 22                    |                     |    | Υ                 | TCA    | 5                   | TCA    |
| VCC+5V | <u> </u>                |                     |    |                   |        |                     |        |

Tabelle 3-9: Pin assignment of 26-pole mini Delta ribbon socket (DCE mode)

# Changes

### Pin Assignment of X.21bis Interface of X4000

The serial X.21bis interface of **X4000** is designed as a 20-pole mini Delta ribbon socket.

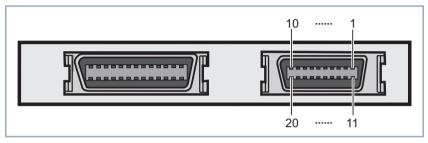

Figure 3-6: 20-pole mini Delta ribbon socket (second serial port, right)

The 20-pole mini Delta ribbon socket has the following pin assignment (DTE cable for DTE Mode, DCE cable for DCE Mode):

| DTE/DCE |         |                          |                    |  |  |
|---------|---------|--------------------------|--------------------|--|--|
| ITU-T   | Signal  | Signal direction Pin no. | X.21bis<br>(DB-25) |  |  |
| 101     | ChGND   | 1                        | 1                  |  |  |
| 103     | TD      | 2>                       | 2                  |  |  |
| 104     | RD      | <3                       | 3                  |  |  |
| 105     | RTS     | 4>                       | 4                  |  |  |
| 106     | CTS     | <5                       | 5                  |  |  |
| 107     | DSR     | <6                       | 6                  |  |  |
| 102     | SigGND  | —— 7 ——                  | 7                  |  |  |
| 109     | DCD     | <8                       | 8                  |  |  |
| 108/2   | DTR     | 9>                       | 20                 |  |  |
| 113     | XTC     | 11>                      | 24                 |  |  |
| 114     | TxC     | <12                      | 15                 |  |  |
| 115     | RxC     | <13                      | 17                 |  |  |
|         | VCC +5V | ——— 14 ———               |                    |  |  |

Table 3-10: Pin assignment of 26-pole mini Delta ribbon socket

### 3.2 Encryption

### 3.2.1 Additional Encryption Protocols Supported

Release 5.1.5 of BinTec's **X4000** supports the MPPE V2, DES and Blowfish encryption algorithms. DES and Blowfish are implemented as BinTec proprietary solutions.

#### MPPE V2

The MPPE Version 2 encryption protocol, the successor to MPPE, has been developed by Microsoft and also uses a 40-bit or 56-bit key. These are generated on authentication.

If a larger key length is set in **X4000** than in the dial-in client, the connection is not set up.

If one connection partner is set to MPPE V1 as encryption protocol, MPPE V2 is also accepted on connection setup if the set key length is the same.

#### **DES and Blowfish**

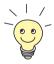

The DES and Blowfish encryption algorithms are only supported if a license for VPN is entered in **X4000**.

If these proprietary encryption algorithms are used, either **X4000** can generate a key automatically or you can define an individual key statically in consultation with the connection partner.

### **Configuration with the Setup Tool**

For **Encryption** in the **WAN PARTNER DIT** menu, the following encryption protocols are now offered for selection (only available if **Encapsulation** is set to *PPP*, *Async PPP over X.75*, *Async PPP over X.75/T.70/BTX* or *X.25\_PPP*):

| Possible Values | Meaning                        |
|-----------------|--------------------------------|
| MPPE 40         | MPPE version 1 with 40-bit key |
| MPPE 56         | MPPE version 1 with 56-bit key |
| MPPE V2 40      | MPPE version 2 with 40-bit key |
| MPPE V2 56      | MPPE version 2 with 56-bit key |
| DES 56          | DES with 56-bit key            |
| Blowfish 56     | Blowfish with 56-bit key       |
| none            | No encryption                  |

Table 3-11: **WAN PARTNER** ▶ **EDIT** 

## 3 Changes

If DES or Blowfish are used, the key can be generated automatically with authentication or defined statically. The following new fields have been added to the WAN PARTNER DEDIT ADVANCED SETTINGS EXTENDED INTERFACE SETTINGS (OPTIONAL) menu for this purpose:

| Field                         | Meaning                                                                                                    |  |
|-------------------------------|----------------------------------------------------------------------------------------------------|--|
| Encryption Key<br>Negotiation | Defines whether a key for the connection to the WAN partner is generated automatically or defined statically.  Possible values:                           |  |
|                               | authentication (default value): Key is generated automatically by X4000.                                                                                  |  |
|                               | static: The key is defined statically and must be entered under Encryption Key (TX) and Encryption Key (RX).                                              |  |
| Encryption Key (TX)           | (Only for Encryption Key Negotiation = static)                                                                                                    |  |
|                               | Key (in hexadecimal format) for encryption of outgoing data (must be the same as the entry under <b>Encryption Key (RX)</b> at the connection partner's). |  |
| Encryption Key (RX)           | (Only for Encryption Key Negotiation = stati                                                                                                    |  |
|                               | Key (in hexadecimal format) for encryption of incoming data (must be the same as the entry under <b>Encryption Key (TX)</b> at the connection partner's). |  |

Table 3-12: WAN PARTNER ▶ ADD ▶ ADVANCED SETTINGS ▶
EXTENDED INTERFACE SETTINGS (OPTIONAL)

#### **Example**

Proceed as in the following example to exchange data in encrypted form with a WAN partner:

- ➤ Go to WAN PARTNER ► EDIT.
- Select Encryption, e.g. DES 56.
- ➤ Go to WAN PARTNER → ADD → ADVANCED SETTINGS → EXTENDED INTERFACE SETTINGS (OPTIONAL).
- Select Encryption Key Negotiation, e.g. static (if you wish to define the key yourself).
- ➤ Enter Encryption Key (TX), if applicable, e.g. 1A35EFC17B56
- ➤ Enter Encryption Key (RX), if applicable, e.g. 89A1288CD131
- > Press SAVE.
- Confirm with OK.
- Press SAVE.

### 3.3 IPX

# 3.3.1 Default Value for NetBIOS Broadcast Replication Changed to no

Until now, *yes* was the preset default value for **NetBIOS Broadcast Replication** in the **IPX** menu. In Release 5.1.5, the default setting is *no*.

These settings prevent unwanted WAN connections through sending NetBIOS requests, which cause costs.

# 4 Bugfixes

### 4 Bugfixes

### 4.1 Frame Relay

Description: It was not possible to transmit data from **X4000** to the remote terminal over a point-to-point connection configured over frame relay. Outgoing packets were incorrectly encapsulated by **X4000** and rejected by the remote terminal.

Current status: This bug has been fixed in Release 5.1.5.

### **4.2 OSPF**

Description: OSPF could not be used, as **X4000** could send multicast frames but not receive them.

Current status: This bug has been fixed in Release 5.1.5.